## How To Enter Your Report

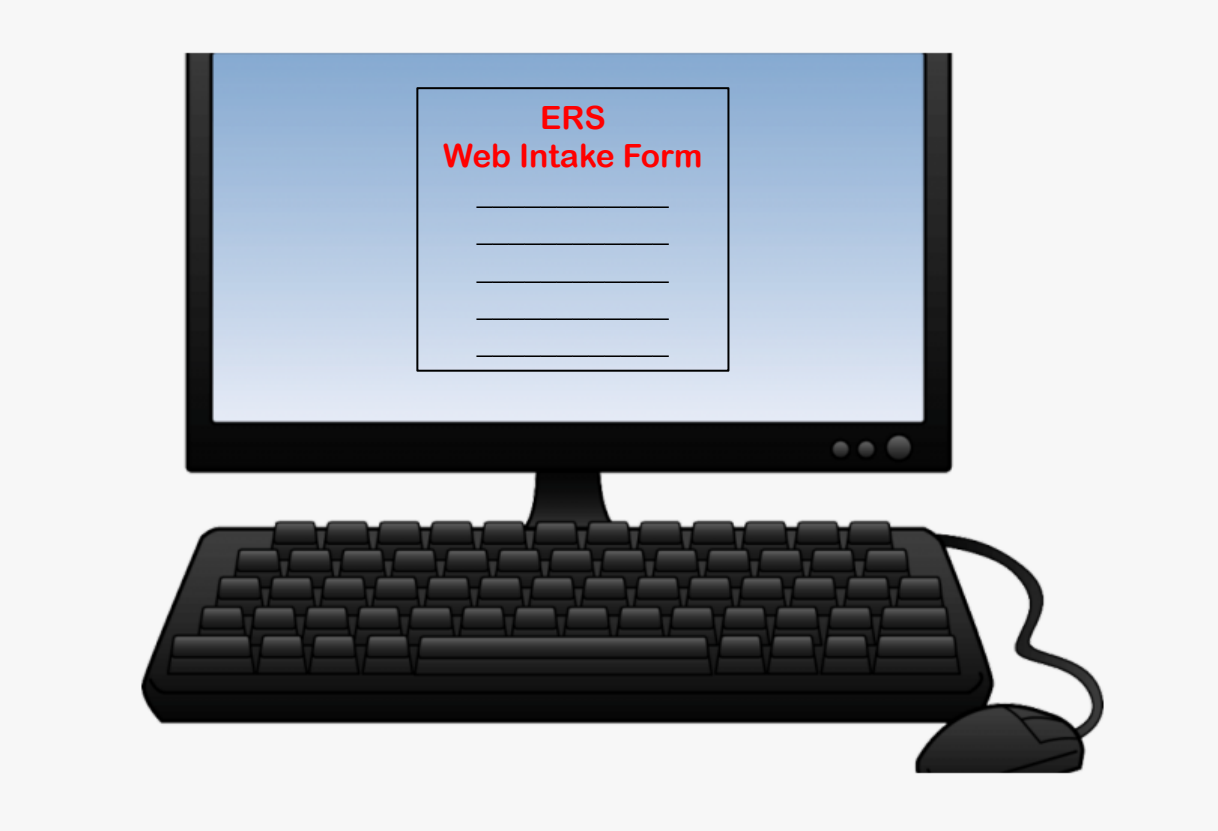

## Before you get started….

- The online Web referral form must be completed in its entirety
- The form does not allow the user to save it and return to it later
- The form will time out after sitting idly or if not completed in a timely manner
- Please ensure that all necessary information is available to you, as the reporter, before beginning the form
- Once complete and submitted, you will receive a computer generated notice that you have successfully completed your referral

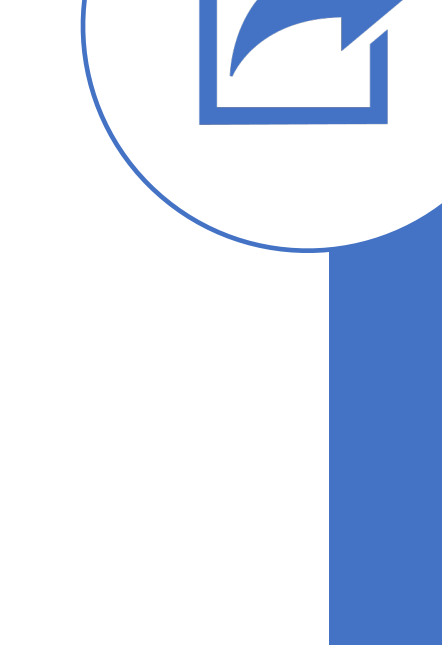

Reporter Information

contact name and phone number should

further information be needed

In this section, you will fill out vour contact information so that we can contact you if we need additional information. We must have at least your name and a phone number to ensure that we can properly address your concern in case additional information is needed. Per RI General Law 42-66-10, protective service records of OHA are deemed confidential. Therefore, OHA is unable to provide information back to reporters or other callers on the status and/or outcome of any cases reported to ERS.

 $\vert \bm \vee \vert$ 

revised 5/12/2020

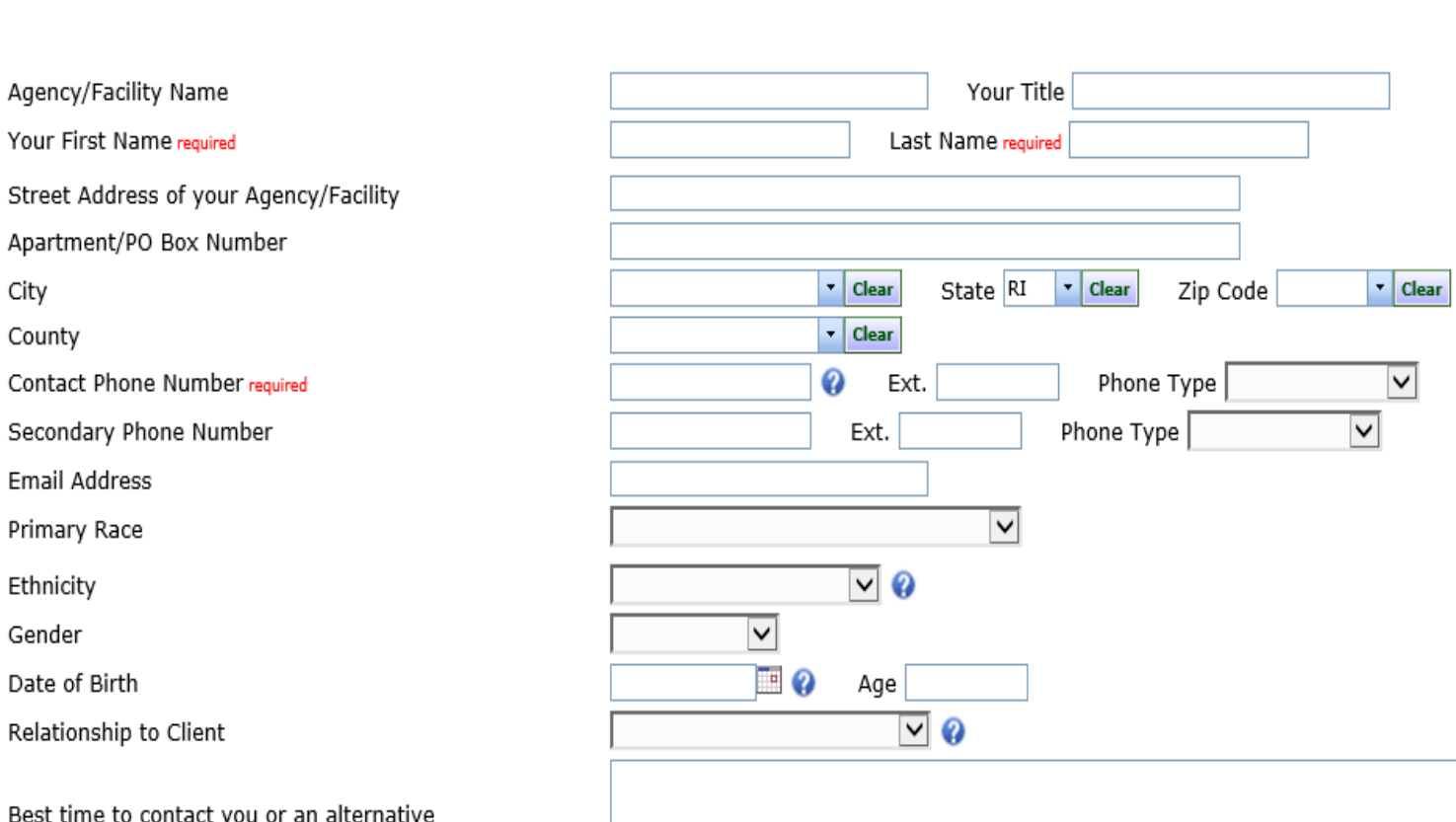

Report Source

#### REPORTER SECTION

#### Step #1

- This will be the first section you will see when you access the Web Intake Form.
- This information pertains to you, as the reporter.
- Complete all required fields and include as much additional information as possible (in non-required fields).
- Once REPORTER SECTION is completed, scroll down to the INCIDENT SECTION

```
1000 characters remaining
```
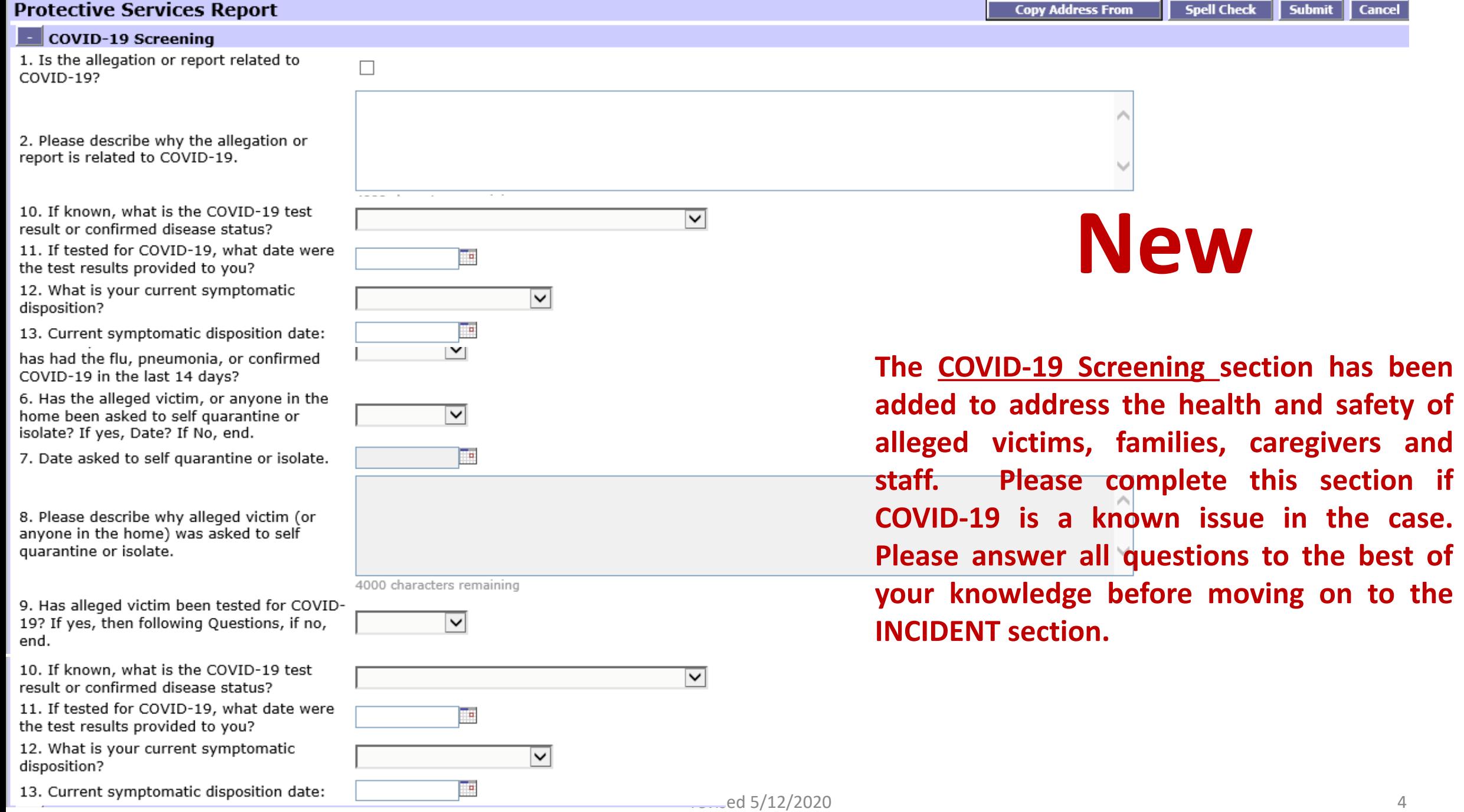

#### $\blacksquare$  Incident Information

In this section, you will describe what caused you to fill out a report on the client. If anyone saw the incident happen, you will need to add their contact information to the Other Participant Section. Please answer as many of the following questions as you can.

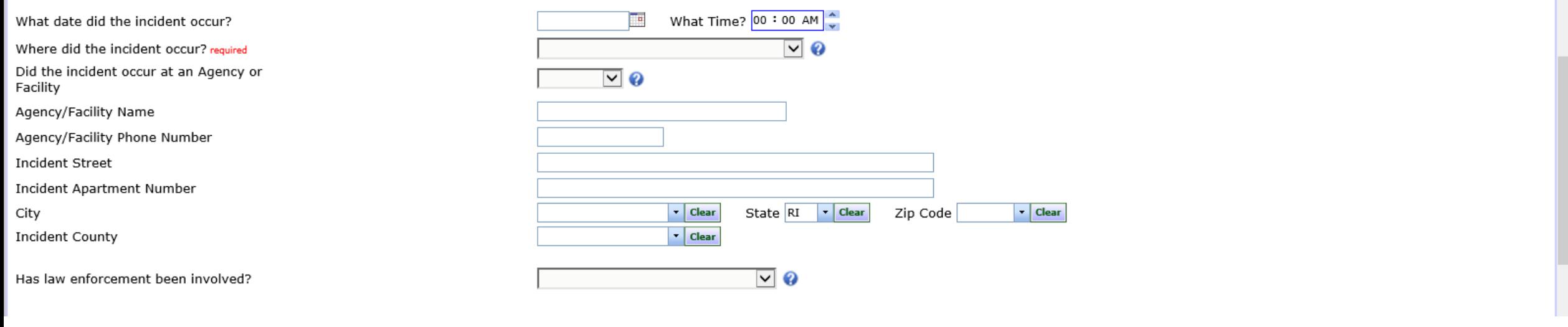

#### **Protective Services Report**

Spell Check | Submit | Cancel **Copy Address From** 

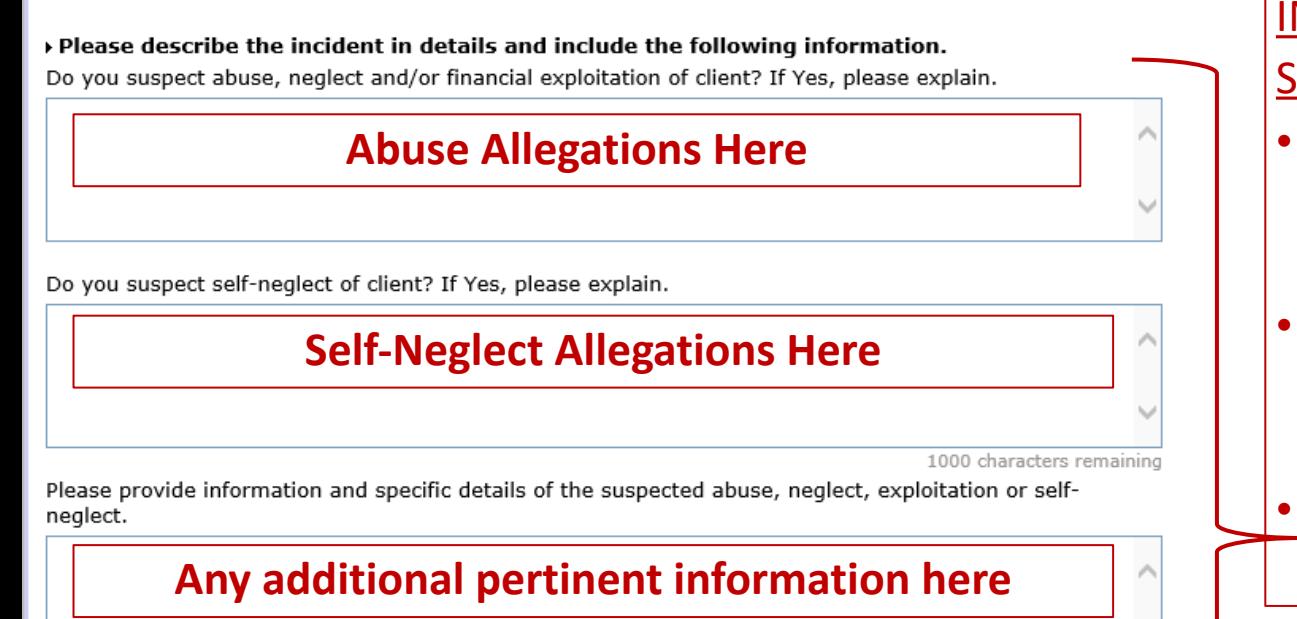

#### INCIDENT SECTION

#### Step #2

revised 5/12/2020

- In this section, you will complete information regarding the incident (OR your reason for concern which may not be related to a specific incident).
- Again, complete all required fields and include as much additional information as possible (in non-required fields).
- Be sure to include a narrative description of the incident in the boxes to the left.

# **IMPORTANT!**

- After completing REPORTER SECTION and INCIDENT SECTION, scroll to the bottom of the page and you will see below
- *Client* section **MUST** be completed in order for your referral to be processed
- *Alleged Perpetrator* section **MUST** be completed if someone is reportedly causing harm to the client
- *Other Possible Participant Information* section can be completed if there are others who are involved in the case
- *Attachments* section can be completed if you wish to upload pertinent documents to the case

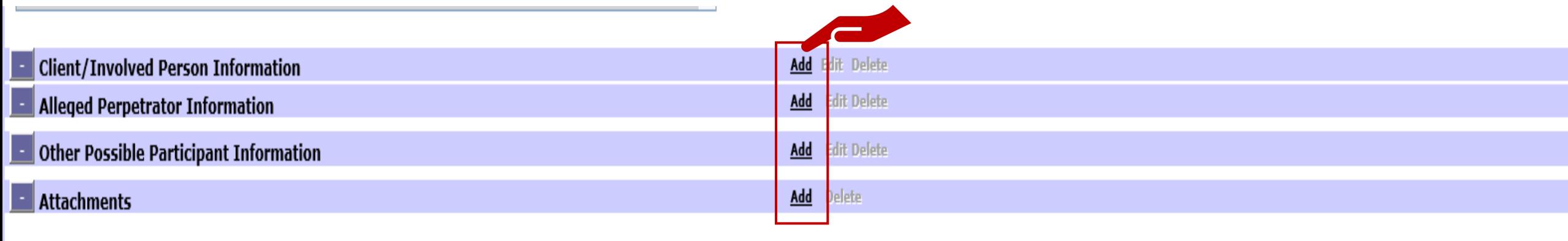

WebIntake Version: v8.3.1.0.40285

To complete each of these sections, click on "Add"

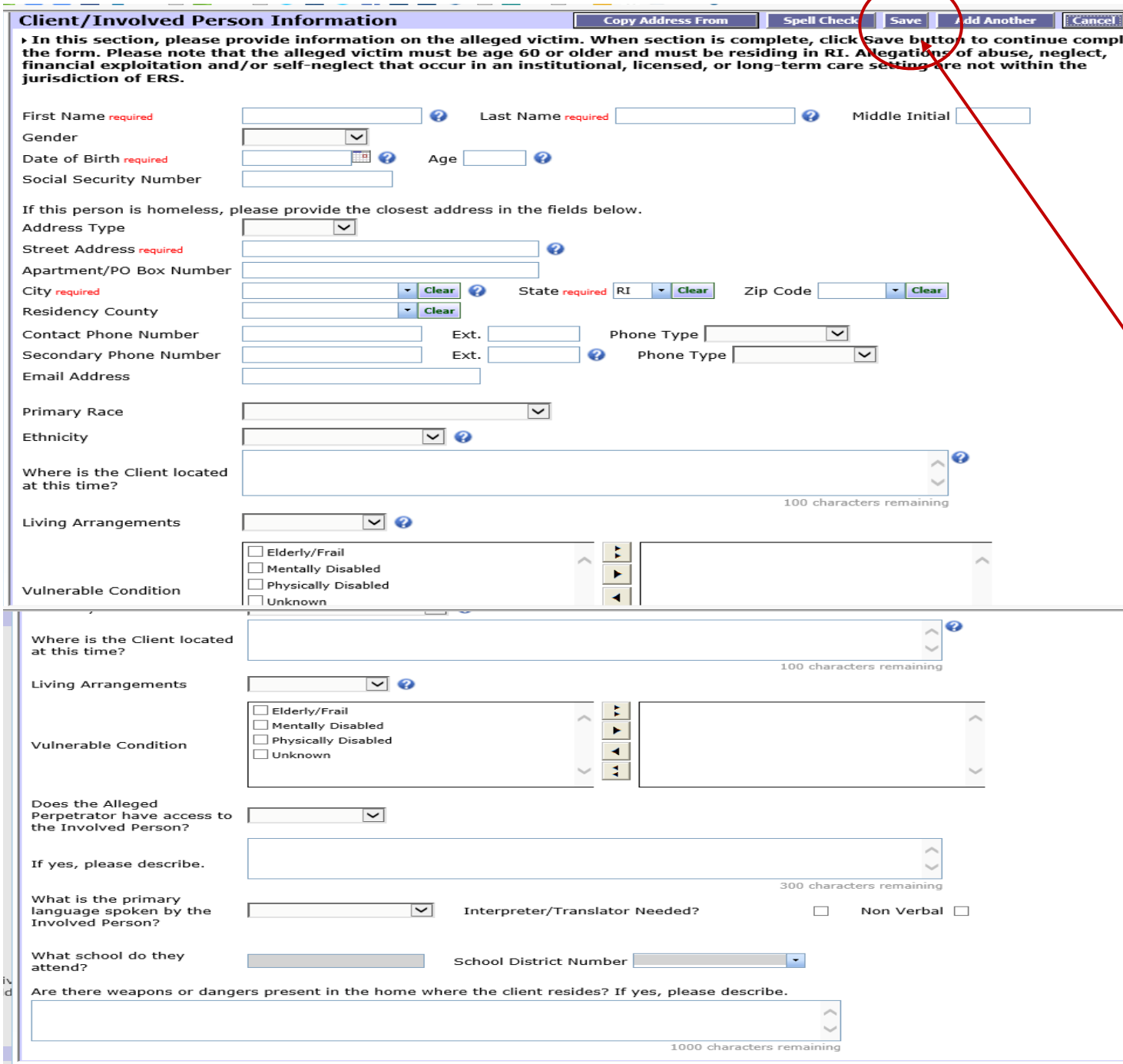

CLIENT SECTION

#### Step #3

eting

- This section pertains to the alleged victim (client/involved person)
- Complete all required fields and include as much additional information as possible (in nonrequired fields).
- Once CLIENT SECTION is completed, **YOU MUST CLICK ON 'SAVE' BEFORE MOVING ON TO THE NEXT SECTION**

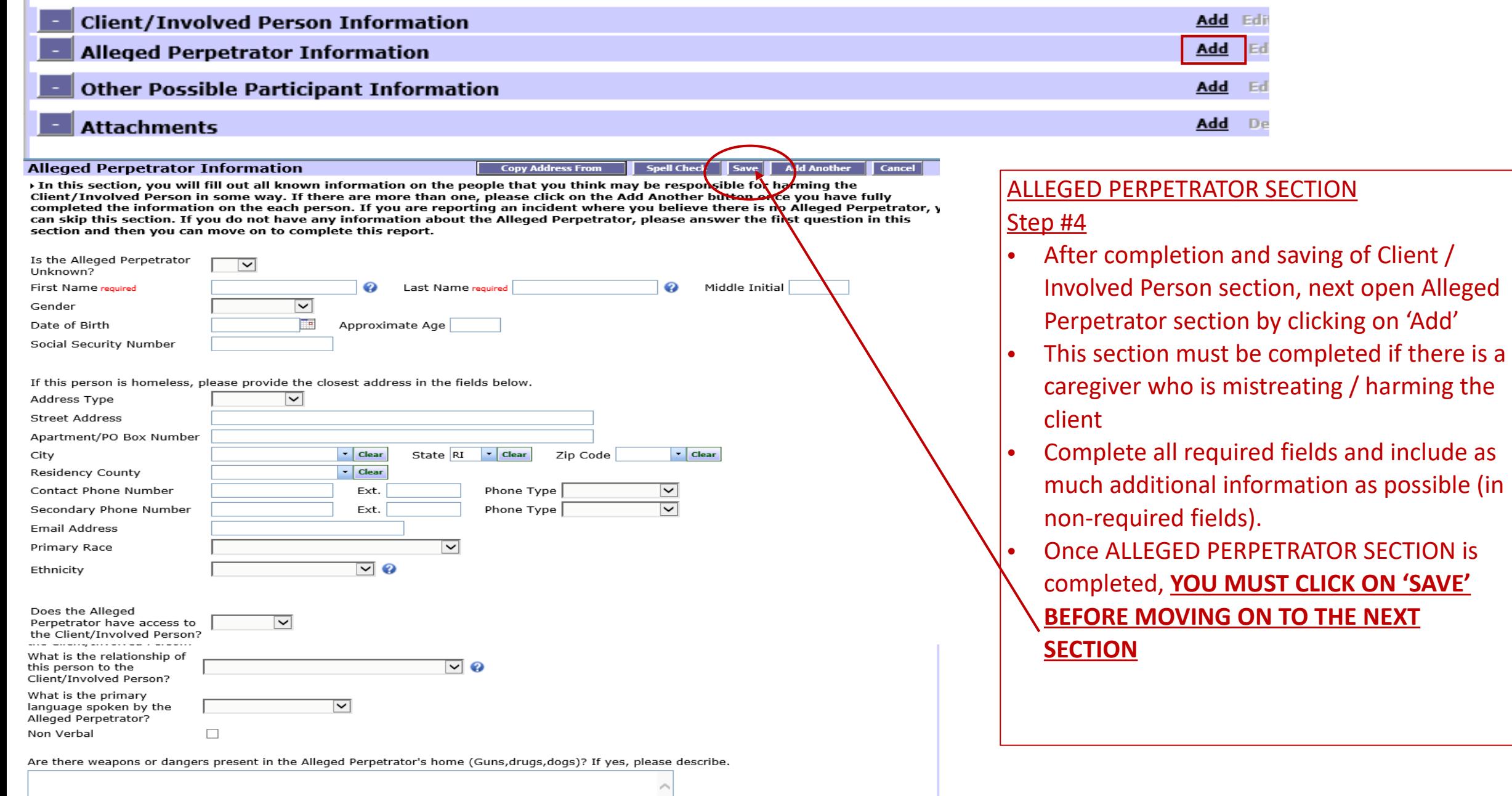

 $\sim$ 

 $\mathbb{R}^n$ 

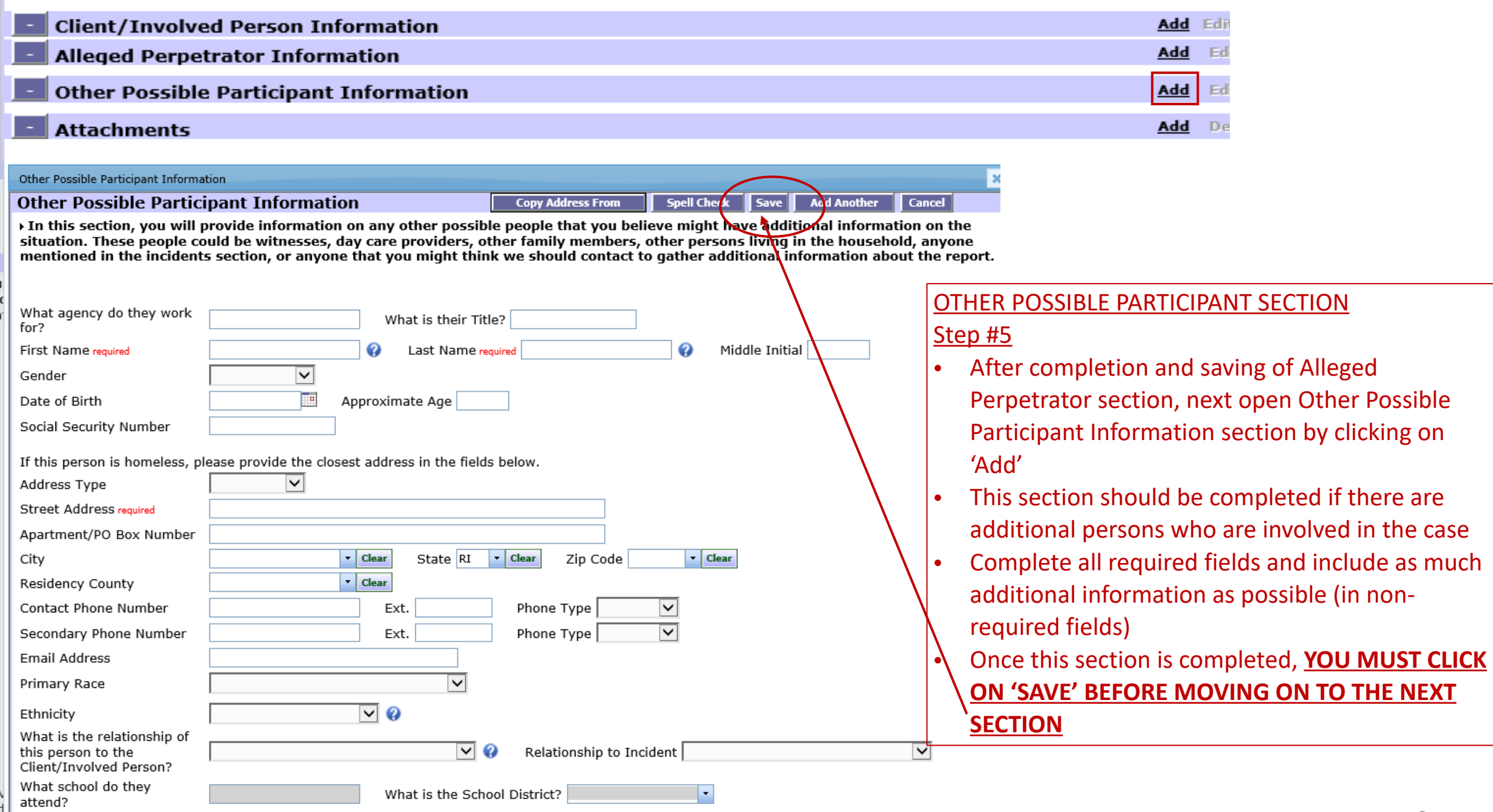

revised 5/12/2020

 $\vert \cdot \vert$ 

What is the School District?

о

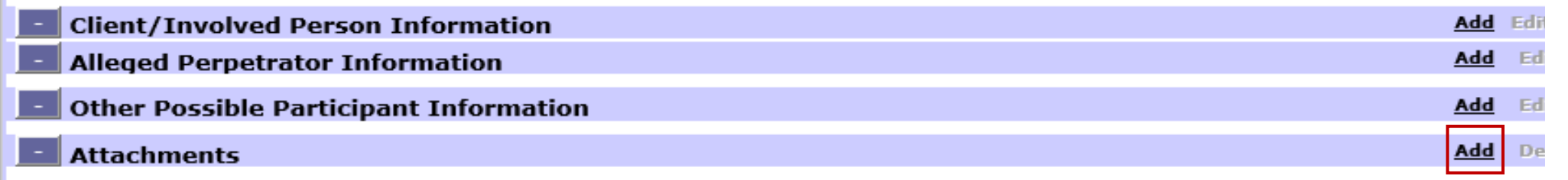

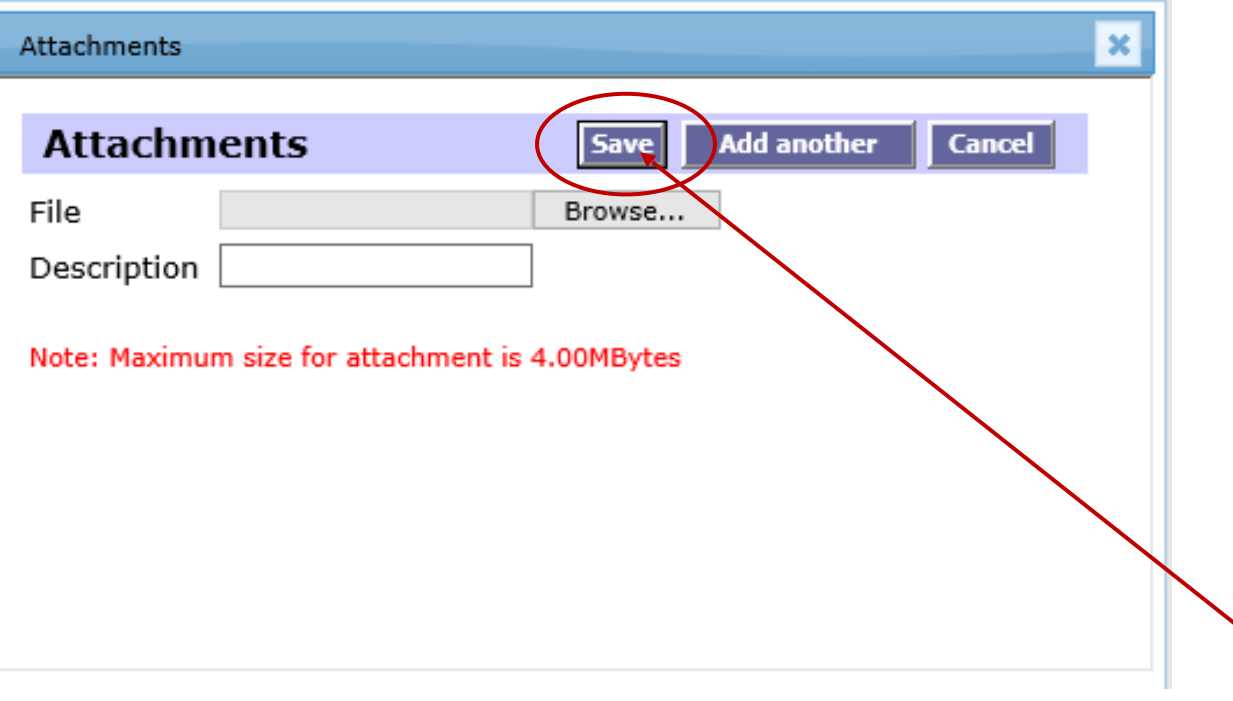

#### **ATTACHMENTS SECTION Step #6**

- After completion and saving of *Other Possible Participant Information* section, next open *Attachments* section by clicking on 'Add'
- This section can be completed if you would like pertinent documents uploaded to the case.
- Locate the document(s) on your computer and upload here.
	- Once this section is completed, **YOU MUST CLICK ON 'SAVE'**

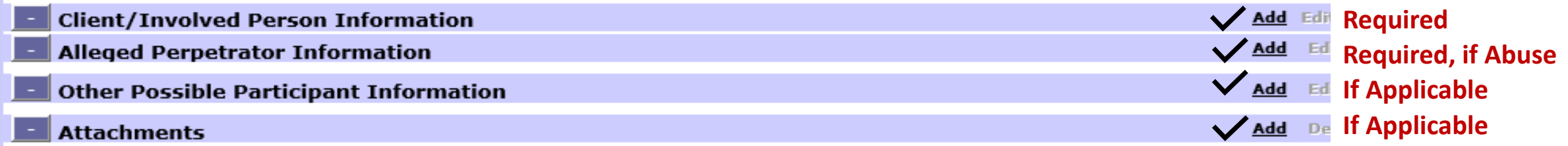

After completion of client (required), alleged perpetrator (required, if abuse), other participant (if applicable), and attachments (if applicable) AND saving each completed window, you will be brought back to the main screen. In order for your referral to be successfully submitted, you must then click on '**SUBMIT**'.

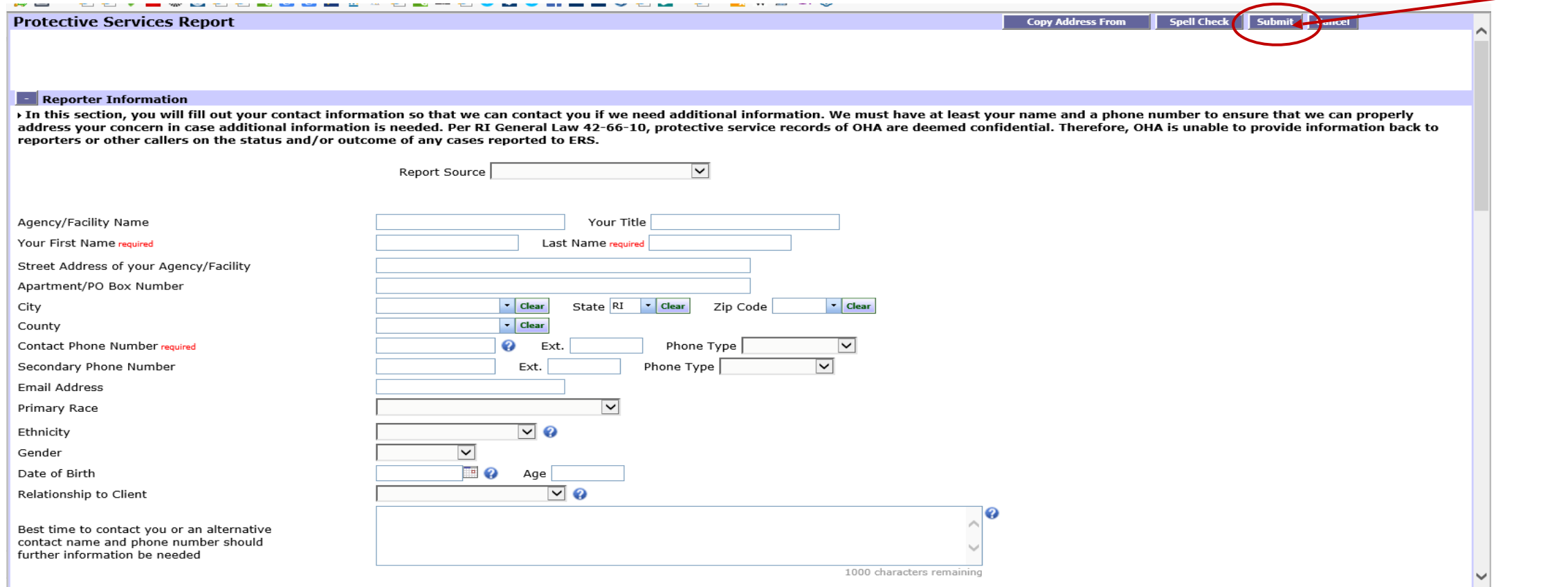

11

### **Success**

!<br>!

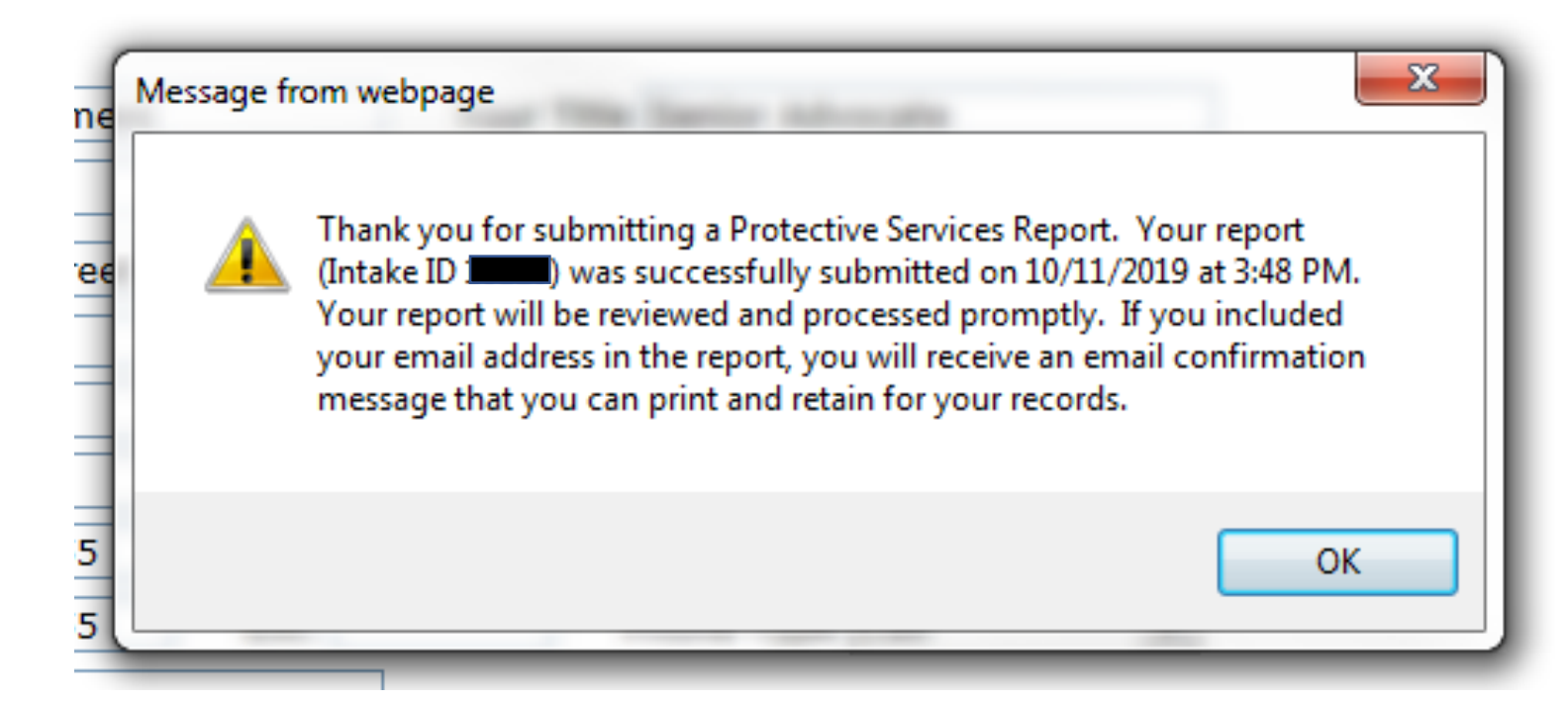

- After clicking on 'Submit', you will receive the above message.
- This message will also include a unique Intake ID number that you may write down for your records.  $12$